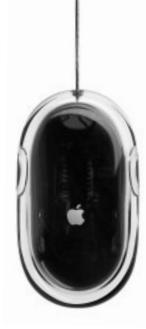

Once you've set up your iMac and followed the onscreen guide to connect to the Internet, what's next? In this booklet you'll find more information to help you get the most out of your iMac:

- 2 Features
- 4 Basics
- 6 Internet and email
- 14 Desktop video
- 18 Productivity
- 20 Learning more and solving problems
- 26 Installing memory and an AirPort Card
- 28 Ergonomics and safety

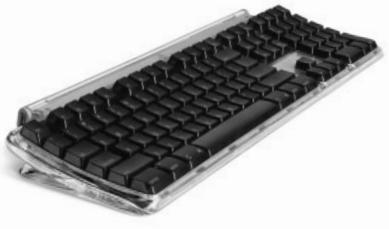

## What can my iMac do? Your computer has these built-in features:

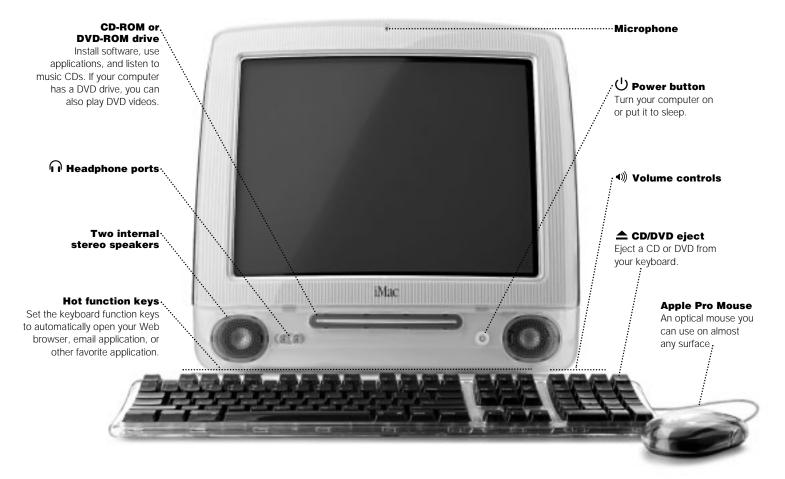

### Connect to the Internet,

browse the World Wide Web, and send email.

#### FireWire

(on some models) Transfer video from a DV camera. Connect external hard disk drives, printers, and scanners.

#### $\Psi$ Sound input $\cdot .$

Record sounds using an analog microphone or other audio device.

#### Sound output…

Connect headphones, external speakers, and analog audio devices.

#### Reset button

Use during troubleshooting to restart your computer.

#### 🖞 USB

Connect printers, Zip and other disk drives, digital cameras, joysticks, and more.

#### ♦<> Ethernet

Share files with another computer and access a computer network, printer, or the Internet.

#### ·· VGA output

00

(on some models) Connect an external monitor or television for video mirroring.

#### Access door

Install additional memory and an AirPort Card (on some models) for wireless networking.

## What are the basics? The Macintosh desktop is your starting place.

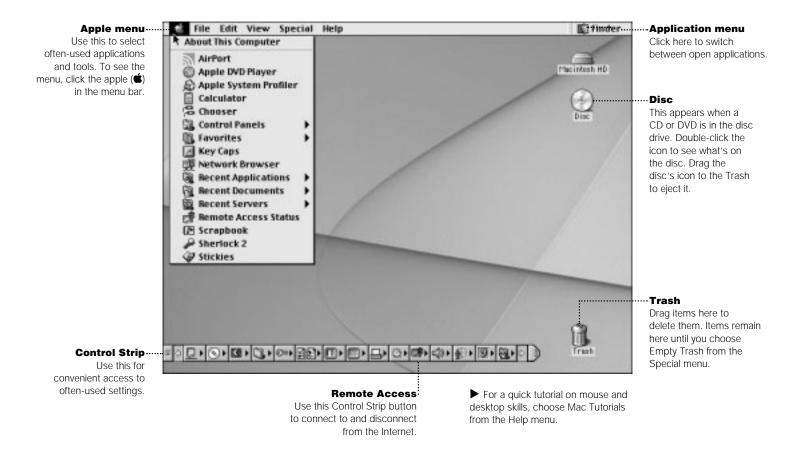

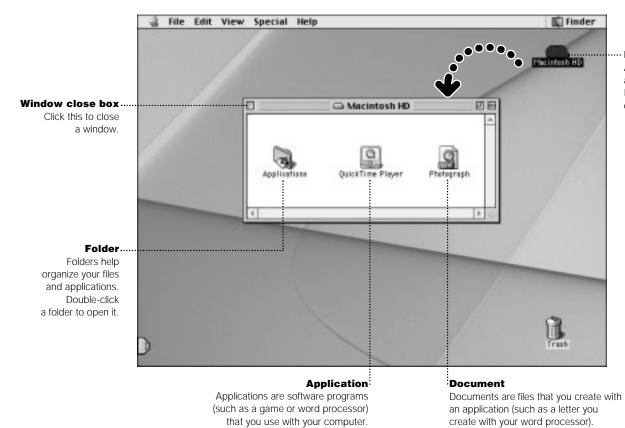

Double-click an application's icon

to open the application.

Hard disk

Double-click the icon to open the file in

the application used to create it.

All of your files and applications are kept here. Double-click the icon to open it.

#### 5

## How do I find something on the Internet? If you know the Internet address, you can go there directly.

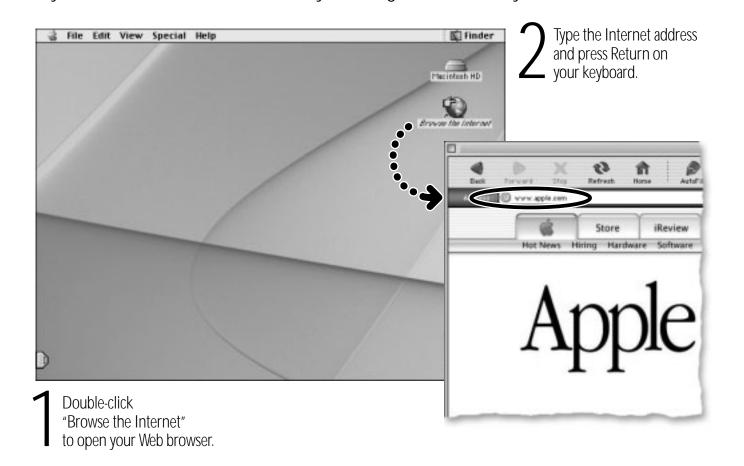

### Or you can search the Internet with Sherlock 2.

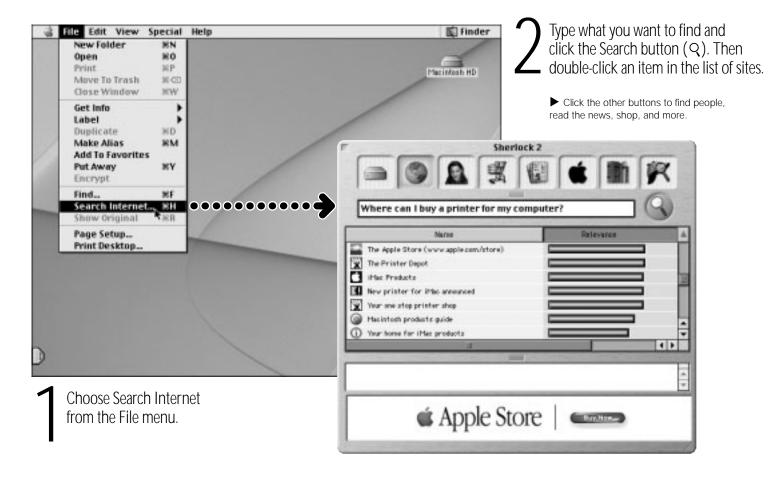

## How can I get started on the World Wide Web? These Apple Web sites will help you get the most out of your computer.

software, and accessories.

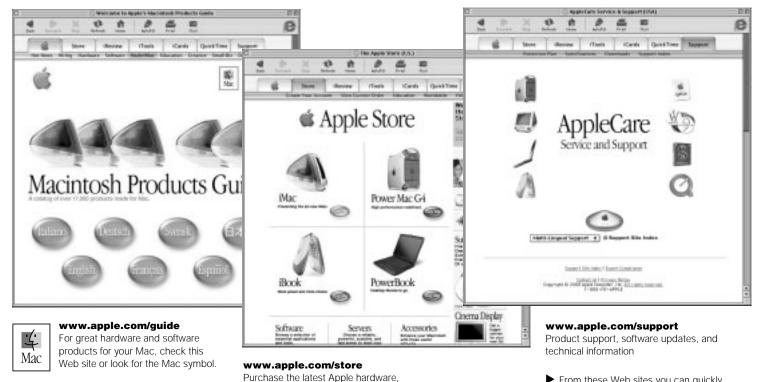

► From these Web sites you can quickly link to other Apple Web sites around the world.

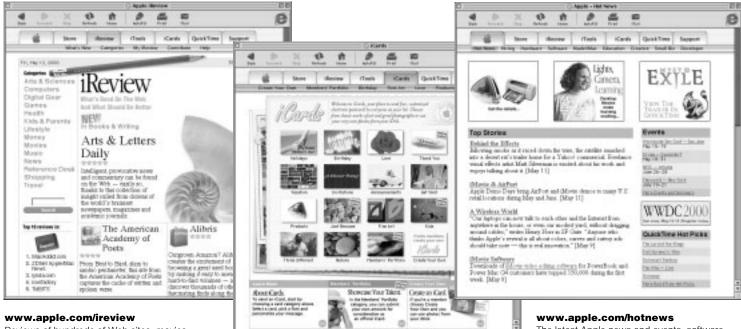

Reviews of hundreds of Web sites: movies, finance, shopping, sports, and more

**www.apple.com/icards** Send customized electronic postcards to your friends and family. The latest Apple news and events, software updates for your Mac, and QuickTime hot picks

# What can I do with iTools?

iTools is a new class of Internet services created for Mac users.

#### Email

Get your own Mac.com email address. It's easy and works with your favorite email programs.

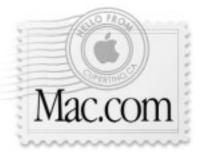

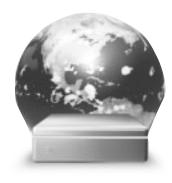

#### iDisk

Your own 20 MB of storage on Apple's Internet server. Share photos, movies, and other files over the Internet. Create personalized iCards using photos on your iDisk.

#### KidSafe

Make the Internet a safer place for your kids. KidSafe gives them access to more than 75,000 educator-approved Web sites, and blocks the rest.

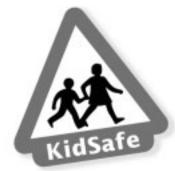

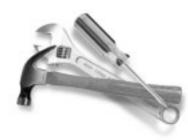

#### HomePage

Build a personal Web site in three easy steps. Create a photo album, publish an iMovie, post your resumé, and more. Now anyone can view your page on the Internet.

### To get started using iTools:

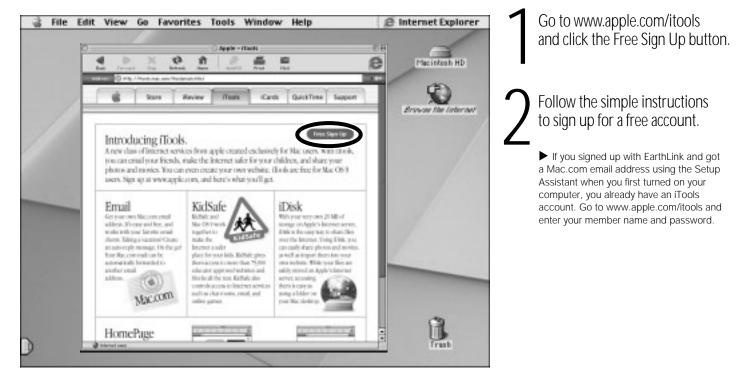

#### To learn more about iTools:

 after you sign up for an account, go to www.apple.com/itools and click Help on the iTools menu bar

# How do I use email?

Follow these steps to create and send a message:

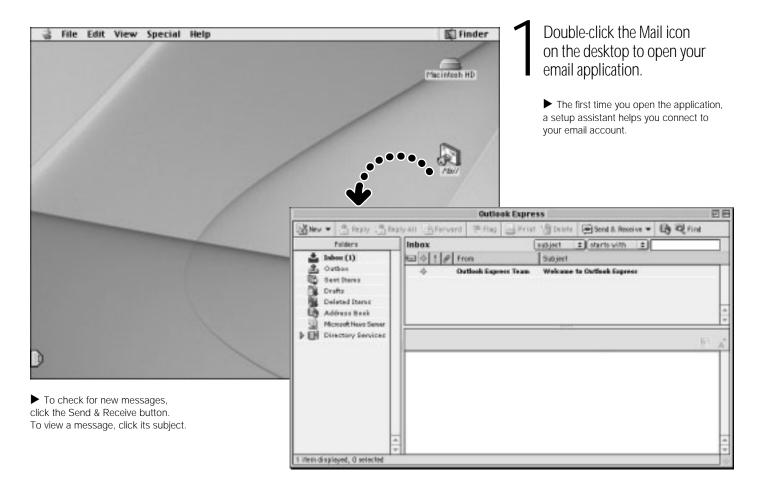

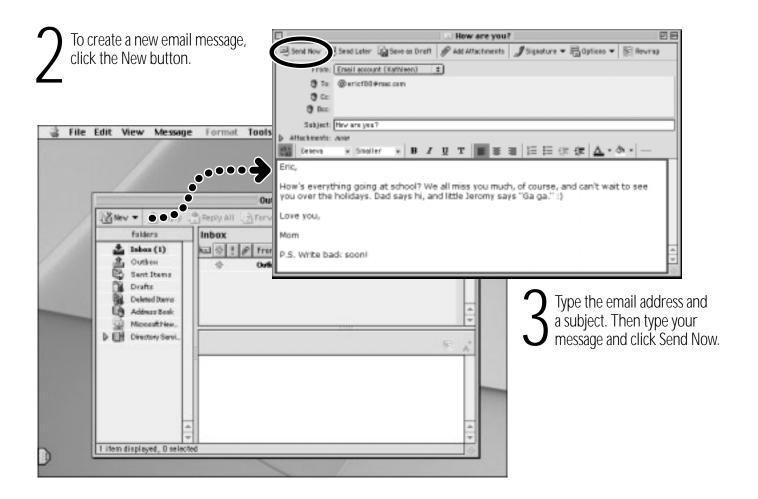

How can I watch movies and videos? Watch live video on the Internet using QuickTime TV.

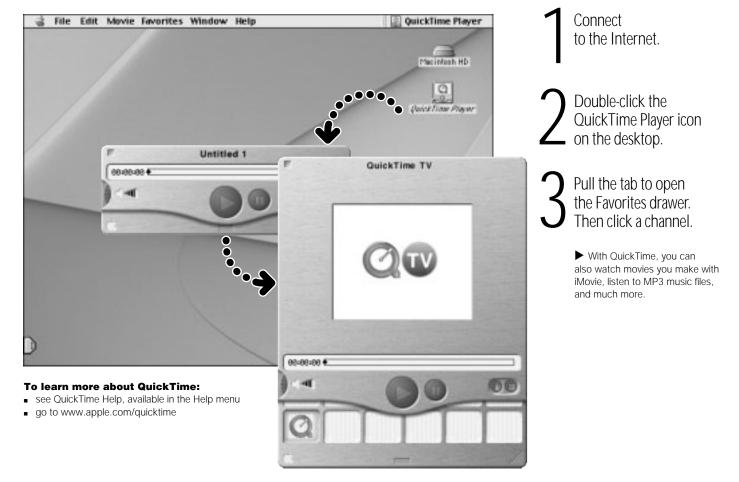

If your computer has a DVD drive, you can watch DVD video.

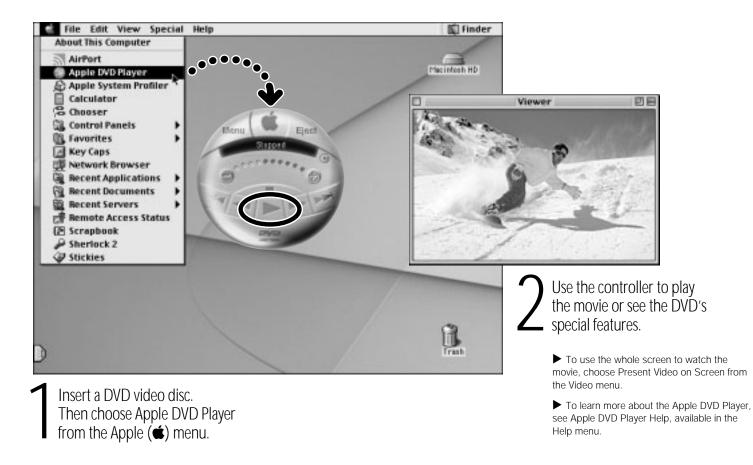

## How can I make a movie? If your computer has FireWire, use iMovie 2.

 Shoot video with a digital video camera. Then connect the DV camera using a FireWire cable.

2 In iMovie, bring in your video clips, then edit and polish them into movies.

B Export your finished movie back to tape in your DV camera or to a QuickTime file.

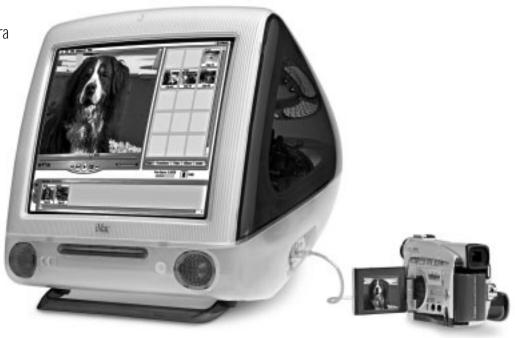

#### To learn more about iMovie:

- open the iMovie application, then go through the tutorial, available in the Help menu
- see iMovie Help, available in the Help menu
- go to www.apple.com/imovie to find compatible DV cameras

### With iMovie 2, you can add music, voice-overs, titles, transitions, and more.

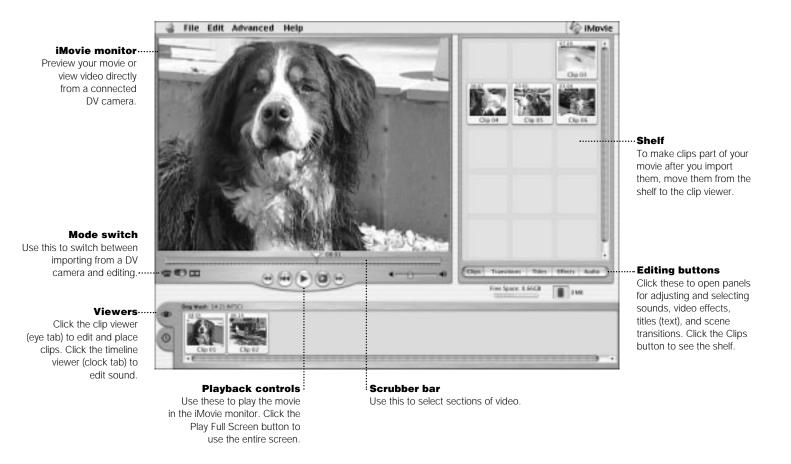

17

# What can I do with AppleWorks?

Use AppleWorks for writing, drawing, making presentations, and more.

#### Layout capabilities

Add photos, tables, charts, and sidebars. Link text frames, layer graphics, and wrap text.

#### Word processing

Write letters, create brochures, make greeting cards and party invitations.

#### Presentation tool

Create an onscreen slide presentation. Add movies, art, graphs, and charts.

#### Database

Keep records, save addresses, make inventories. Merge mailing information with the word processor to send form letters.

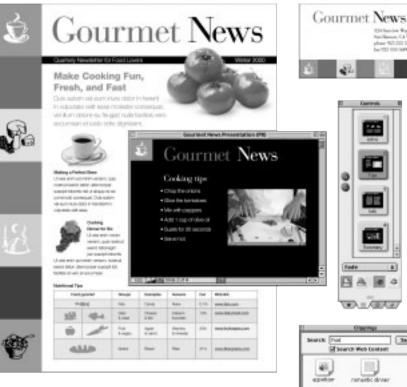

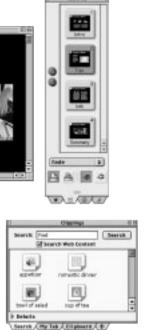

Otherine Ker Northeast Calific and phase 405,522 Seeks

Realized Non-Seal

#### Customizable templates

Choose from a wide range of predesigned documents and modify them as needed.

#### Spreadsheet

Compute data easily using over 100 built-in functions, then use formatting options to make it stand out.

#### Painting

Create art from scratch or apply effects to existing pictures or scanned photos.

#### Extensive clip art libraries

Choose from over 25,000 high-quality clip art images.

To get started using AppleWorks:

|   | File Edit Window 🕸 Help                                              | Macintosh HD                         | Click the type of document you want to create, or click the Templates tab to modify a ready-made document.                                                                                                    |
|---|----------------------------------------------------------------------|--------------------------------------|----------------------------------------------------------------------------------------------------|
| / | Starting Paints                                                      | Printing                             | Click the Web tab to download more templates<br>from the Internet.                                                                                                    |
|   | Basis / Assistants / Recent Item ( Templates Web / + /               | Choose a semplate to modify.         | Starting Prints                                                                                                    |
|   | •••••••                                                              | +1 Ded Certificate Agende Al About P | vesch. Art Presentation Averd Certificate Dester                                                                                                    |
| D |                                                                      | Trat                                 | o learn more about AppleWorks:<br>see AppleWorks Help, available in the Help menu<br>open the AppleWorks Getting Started file<br>(on your hard disk in the AppleWorks folder)<br>go to the AppleWorks Web site at |
| i | Open AppleWorks,<br>In the Applications folder<br>on your hard disk. |                                      | www.apple.com/appleworks                                                                                                    |

## Where do I go to learn more? Look in Mac Help for more information on using your computer.

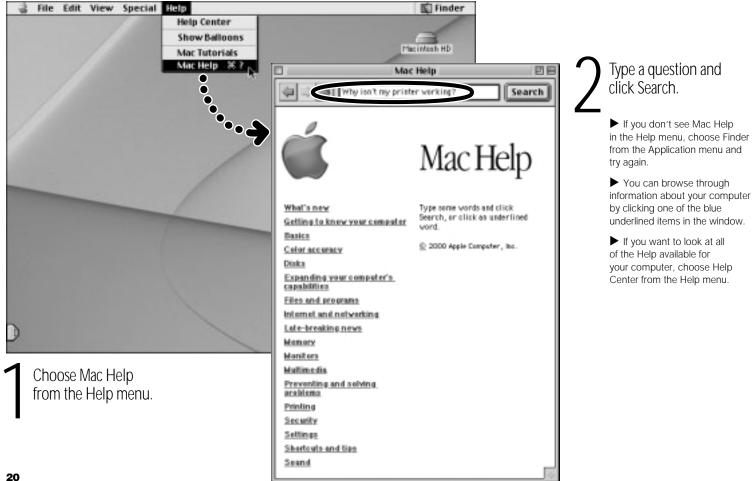

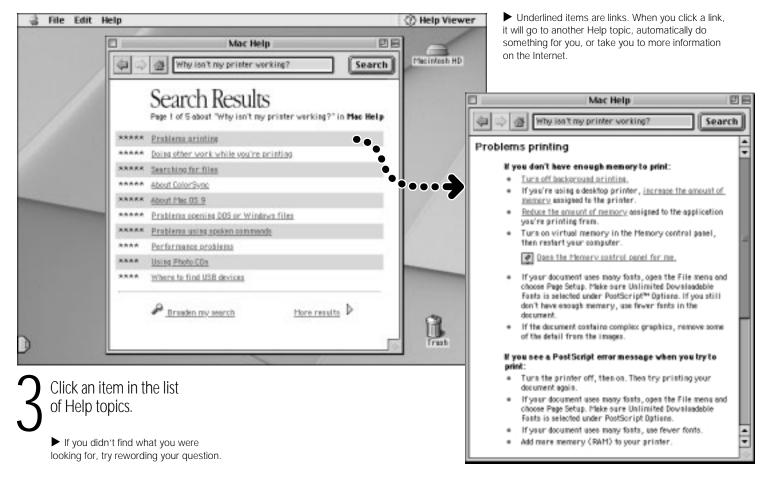

# What if I have a problem?

### If you don't find the answer to your problem on the following pages:

#### Look in Mac Help.

- In Mac Help (see page 20), you can find a great deal of troubleshooting advice, including information to help you solve problems with
  - Connecting to the Internet
  - Using software installation and restore discs
  - System performance
  - Turning extensions off and on
  - And more
- Choose Finder from the Application menu, then choose Mac Help from the Help menu. Look at the section on preventing and solving problems, or type the problem you're having in the search window (for example, type "I can't eject a disc") and click Search.

# If the computer won't respond or the pointer won't move:

#### First, make sure the mouse and keyboard are connected.

• Unplug and then plug in the connectors and make sure they are secure.

#### Then try to cancel what the computer is doing.

- Press the Command (#) and period (.) keys at the same time.
  If a dialog box appears, click Cancel.
- If that doesn't work, hold down the Option and Command (#) keys, then press the Esc key.

#### If the computer still doesn't respond, restart it.

- Hold the Power button on the computer for several seconds. When the computer turns off, press the Power button again to restart it.
- If that doesn't work, press the Reset button (see page 3).
- If that doesn't work, unplug the power cord from the computer. Then plug the power cord back in and press the Power button on the computer to turn it on.

### Then do this:

### If the problem occurs frequently when you use a particular application:

 Check with the application's manufacturer to see if it is compatible with your computer.

#### If the problem occurs frequently:

 Choose Mac Help from the Help menu. Look at the section on how to prevent and solve problems. You may need to check for extension conflicts or reinstall your computer's system software.

# If the computer "freezes" during startup or you see a flashing question mark:

#### Turn off system extensions.

Start up your computer while holding down the Shift key.

#### If that doesn't work, start up using the software install CD.

 Insert your software install CD and start up while holding down the C key. (Make sure the Caps Lock key is not engaged.)

### Then do this:

#### After the computer starts up:

- Make sure that the hard disk that contains the System Folder is selected in the Startup Disk control panel.
- Choose Mac Help from the Help menu. Look at the section on how to prevent and solve problems. You may need to check for extension conflicts or reinstall your computer's system software.

#### If you notice that the background picture is different:

 You probably started up your computer using the system software on a CD instead of your hard disk. If this is the only way that you can start up your computer, reinstall the system software on your hard disk. Look for instructions in Mac Help or use the Installer application on your software install CD.

### If the computer won't turn on or start up:

#### First, make sure the power cord is connected.

- Make sure both ends of the power cord are plugged in securely. Make sure the power cord is plugged into a working electrical outlet.
- If your computer is plugged into a power strip, make sure the power strip is turned on.

#### If that does not work, reset the computer's PRAM memory.

 Start up the computer and immediately hold down the Command (38), Option, P, and R keys until you hear the startup sound a second time. After resetting PRAM, you may have to reset the settings in some of your control panels.

### If that doesn't work, or if you hear several musical tones during startup:

- If you recently installed additional memory, make sure that it is correctly installed and that it is compatible with your computer.
- See the service and support information that came with your iMac for information on having your computer serviced.

### If your printer won't respond or work correctly:

#### Check all cables and connections.

• Make sure the printer is plugged into the computer and an electrical outlet. Make sure the printer is turned on.

#### Make sure your computer is set up to use your printer.

- Install the software that came with your printer. See the documentation that came with the printer for instructions.
- Choose the Chooser from the Apple menu and select your printer. You may also need to select the specific printer in the "Connect to" window.

### If you can't eject a CD or DVD:

#### Make sure the disc is not in use.

- Quit all applications that are using files on the disc.
- Then press the Eject key (▲) at the top-right corner of the keyboard.
- If that doesn't work, drag the disc's icon to the Trash.
- If that doesn't work, restart the computer, then hold down the mouse button. To restart, choose Restart from the Special menu.

#### If the disc still won't eject, eject it manually:

 Locate the small emergency eject hole on the right side of the CD or DVD drive slot. Carefully insert the end of a straightened paper clip into the hole.

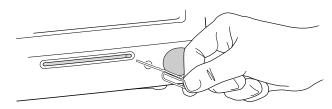

**Important** After ejecting a disc manually, restart the computer. You must restart to enable the drive to eject discs.

### If you have a problem with a USB device:

#### Make sure there isn't a software conflict.

- Many USB devices work automatically with Apple's USB software. If you installed the software that came with the device, open the Extensions Manager control panel and turn off the software extensions that came with the device. Then restart your computer.
- If that doesn't work, contact the manufacturer of the device to make sure the device and software are compatible with your computer.

# If you have a problem with a third-party software program:

### Make sure the software is compatible with your version of system software.

 See the documentation that came with the software. You can check the version of system software you have by choosing About This Computer from the Apple menu.

# If you have a problem with your dialup Internet connection:

### First, make sure the telephone line is properly connected to your computer.

• Wait a while, then try connecting again.

### If that doesn't work, make sure your Internet settings are configured correctly.

- Choose Mac Help from the Help menu. There you can find out how to locate and change your Internet settings.
- If you're not sure of the correct information for your Internet settings, contact your Internet service provider.

# If the Apple Pro Mouse isn't responding properly:

#### First, make sure the mouse and keyboard are connected.

 Unplug and then plug in the connectors and make sure they are secure.

#### If that doesn't work, try using the mouse on another surface, like a mouse pad or a notebook.

 Non-reflective, opaque surfaces without repetitive patterns work best.

### If you run out of room and want to keep the mouse clicked while you lift it:

 Click the mouse, then squeeze the sides with your thumb and fingers and lift the mouse.

#### If the mouse clicks too easily or not easily enough:

 Turn the ring on the bottom of the mouse to adjust the tension of the click. Turn the ring to 1 for greater tension, 2 for medium tension, or 3 for less tension.

For the latest troubleshooting information, go to the Apple Support Web site at www.apple.com/support

## How do I add memory and an AirPort Card? For detailed instructions, refer to Mac Help (see page 20).

#### **Before installing:**

- shut down the computer
- unplug all cables, except the power cord
- place the computer face down on a soft cloth

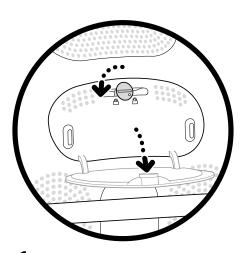

Open the access door using a coin to turn the latch.

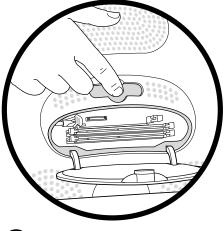

Touch the metal shield inside the recessed latch area. Then unplug the power cord.

► Touch this metal before you touch any parts inside the computer. Don't walk around the room until you've finished installing memory or an AirPort Card.

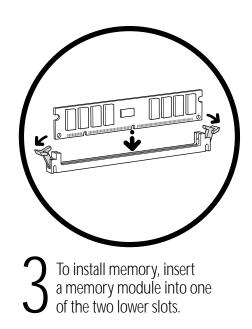

Be sure to align the notches on the module with the small notches inside the slot.

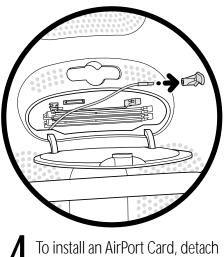

the antenna from the guide rail, then remove the protective plastic cap.

► You must have an AirPort-compatible iMac to install an AirPort Card. If you don't see the guide rail, your iMac is not compatible with AirPort.

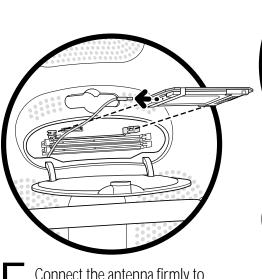

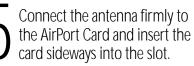

r

► For instructions on using the AirPort software, look in the Help Center, available in the Help menu.

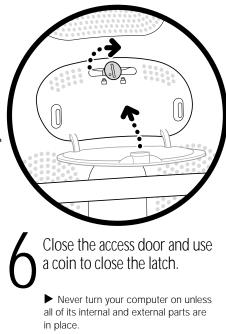

# How do I work comfortably?

The guidelines in this section can help you work more comfortably with your computer. For detailed information about ergonomics, see Apple's Environmental Health and Safety Web site at www.apple.com/about/ergonomics

### Keyboard

- When you use the computer keyboard, your shoulders should be relaxed. Your upper arm and forearm should form an approximate right angle, with your wrist and hand in roughly a straight line.
- You may have to raise your chair so your forearms and hands are at the proper angle to the keyboard. If this makes it impossible to rest your feet flat on the floor, you can use a footrest with adjustable height and tilt to make up for any gap between the floor and your feet. Or you may lower the desktop to eliminate the need for a footrest. Another option is to use a desk with a keyboard tray that is lower than the regular work surface.
- Use a light touch when typing and keep your hands and fingers relaxed. Avoid rolling your thumbs under your palms.

### Mouse

• Position the mouse at the same height as your keyboard. Allow adequate space to use the mouse comfortably.

### Chair

- An adjustable chair that provides firm, comfortable support is best. Adjust the height of the chair so your thighs are horizontal and your feet flat on the floor.
- The back of the chair should support your lower back (lumbar region). Follow the manufacturer's instructions for adjusting the backrest to fit your body properly.

### Computer

- Arrange the computer so the top of the screen is slightly below your eye level when you're sitting at the keyboard. The best distance from your eyes to the screen is up to you, although most people seem to prefer 18 to 28 inches (45 to 70 cm).
- Position the computer to minimize glare and reflections on the screen from overhead lights and windows.

**Important** Don't lift the computer using the flip-out foot. You could damage your computer. To move your computer, grab the handle on the top of the computer with one hand; with your other hand, hold the bottom of the computer.

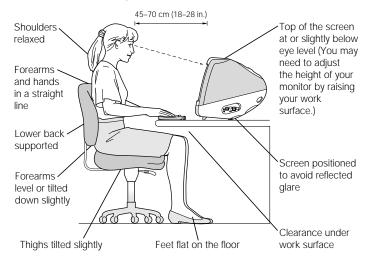

### Avoiding fatigue

- Change your seated position, stand up, or stretch whenever you start to feel tired. Frequent short breaks are helpful in reducing fatigue.
- Use a light touch when typing or using a mouse and keep your hands and fingers relaxed.
- Some computer users may develop discomfort in their hands, wrists, or arms after periods of intensive work without breaks.
   If you begin to develop chronic pain or discomfort in your hands, wrists, or arms, consult a qualified health specialist immediately.
- Allow adequate workspace so that you can use your keyboard and mouse comfortably. Place papers or other items so you can view them easily while using your computer. A document stand may make reading papers more comfortable.
- Eye muscles must work harder to focus on nearby objects.
  Occasionally focus your eyes on a distant object, and blink often while you work.
- Clean your screen regularly. Keeping the screen clean helps reduce unwanted reflections (see page 31).

## Is there anything else I need to know? Follow these instructions for using your iMac safely and wisely.

### Safety

Make sure that you

- keep these instructions handy for reference by you and others who may use your computer
- follow all instructions and warnings regarding your system

When setting up and using your computer, remember the following:

- Place your computer in a location with adequate ventilation. Never block the vents on the computer.
- Your computer has a three-wire grounding plug that will only fit a grounded AC outlet. If you are unable to insert the plug into the outlet, contact a licensed electrician to replace the outlet with a properly grounded outlet.
- Make sure you only connect the modem to an analog phone line, the type commonly used in residences. Do not connect a digital telephone line to the modem, because it could damage the modem.
- Never turn on your computer unless all of its internal and external parts are in place. Operating the computer when it is open or missing parts can be dangerous and damage your computer.

**Important** The only way to disconnect power completely is to unplug the power cord. Make sure at least one end of the power cord is within easy reach so that you can unplug the computer when you need to.

**Warning** Electrical equipment may be hazardous if misused. Operation of this product must always be supervised by an adult. Do not allow children access to the interior of this product and do not permit them to handle any cables.

For your own safety and that of your equipment, always disconnect the power plug (by pulling the plug, not the cord) if any of the following conditions exists:

- you want to remove any parts (leave the cord disconnected as long as the computer is open)
- the power cord or plug becomes frayed or otherwise damaged
- you spill something into the case
- your computer is exposed to rain or any other excess moisture
- your computer has been dropped or the case has been otherwise damaged
- you suspect that your computer needs service or repair
- you want to clean the case (use only the recommended procedure discussed in Mac Help)

Be sure that you always do the following:

- Keep your computer away from sources of liquids, such as drinks, washbasins, bathtubs, shower stalls, and so on.
- Protect your computer from dampness or wet weather, such as rain, snow, and so on.

### Cleaning your computer equipment

To clean your computer equipment, use only the recommended procedures discussed in Mac Help.

**Warning** Do not clean the screen with a cleaner that contains alcohol or acetone. Never spray cleaner directly onto the screen. Liquid could drip inside the screen and cause an electrical shock.

### Power supply

The power supply in your computer is a high-voltage component and not user-serviceable. If you suspect the power supply needs service, contact your Apple-authorized dealer or service provider.

**warning** Do not attempt to access the high-voltage area or power supply. If you suspect the power supply needs service, contact your Apple-authorized dealer or service provider.

### Power-saving and environmental features

Your display is equipped with energy-saving features that allow the display to conserve energy when the computer is not in use. For instructions on adjusting the system and display sleep settings and additional energy-conservation information, see Mac Help.

### ENERGY STAR®

As an ENERGY STAR® partner, Apple has determined that this product meets the ENERGY STAR® guidelines for energy efficiency. The ENERGY STAR® program is a partnership with office product equipment manufacturers to promote energy efficiency. Reducing energy consumption of office products saves money and reduces pollution by eliminating wasted energy.

# Where's the fine print?

### Communications, telephone, and modem regulation information

For information on FCC regulations, radio and television interference, and telephone and modem information related to this product, see the files in the Communications Regulations folder, inside the Apple Extras folder on your hard disk.

#### Laser information

**Warning** Making adjustments or performing procedures other than those specified in your equipment's manual may result in hazardous radiation exposure.

Do not attempt to disassemble the cabinet containing the laser. The laser beam used in this product is harmful to the eyes. The use of optical instruments, such as magnifying lenses, with this product increases the potential hazard to your eyes. For your safety, have this equipment serviced only by an Apple-authorized service provider.

| A | CANCER - Instance we window when were AND ADDIT STRUMENT & MARK<br>ADDITEST - ADDITEST - ADDITEST - ADDITEST - ADDITEST - ADDITEST<br>ADDITEST - ADDITEST - ADDITEST - ADDITEST - ADDITEST - ADDITEST<br>ADDITEST - ADDITEST - ADDITEST - ADDITEST - ADDITEST - ADDITEST<br>ADDITEST - ADDITEST - ADDITEST - ADDITEST - ADDITEST - ADDITEST<br>ADDITEST - ADDITEST - ADDITEST - ADDITEST - ADDITEST - ADDITEST<br>ADDITEST - ADDITEST - ADDITEST - ADDITEST - ADDITEST - ADDITEST<br>ADDITEST - ADDITEST - ADDITEST - ADDITEST - ADDITEST - ADDITEST<br>ADDITEST - ADDITEST - ADDITEST - ADDITEST - ADDITEST - ADDITEST<br>ADDITEST - ADDITEST - ADDITEST - ADDITEST - ADDITEST - ADDITEST<br>ADDITEST - ADDITEST - ADDITEST - ADDITEST - ADDITEST - ADDITEST<br>ADDITEST - ADDITEST - ADDITEST - ADDITEST - ADDITEST<br>ADDITEST - ADDITEST - ADDITEST - ADDITEST - ADDITEST<br>ADDITEST - ADDITEST - ADDITEST - ADDITEST - ADDITEST<br>ADDITEST - ADDITEST - ADDITEST - ADDITEST - ADDITEST<br>ADDITEST - ADDITEST - ADDITEST - ADDITEST - ADDITEST<br>ADDITEST - ADDITEST - ADDITEST - ADDITEST - ADDITEST<br>ADDITEST - ADDITEST - ADDITEST - ADDITEST - ADDITEST<br>ADDITEST - ADDITEST - ADDITEST - ADDITEST - ADDITEST - ADDITEST<br>ADDITEST - ADDITEST - ADDITEST - ADDITEST - ADDITEST - ADDITEST<br>ADDITEST - ADDITEST - ADDITEST - ADDITEST - ADDITEST - ADDITEST<br>ADDITEST - ADDITEST - ADDITEST - ADDITEST - ADDITEST - ADDITEST<br>ADDITEST - ADDITEST - ADDITEST - ADDITEST - ADDITEST - ADDITEST<br>ADDITEST - ADDITEST - ADDITEST - ADDITEST - ADDITEST - ADDITEST<br>ADDITEST - ADDITEST - ADDITEST - ADDITEST - ADDITEST<br>ADDITEST - ADDITEST - ADDITEST - ADDITEST - ADDITEST - ADDITEST<br>ADDITEST - ADDITEST - ADDITEST - ADDITEST - ADDITEST - ADDITEST<br>ADDITEST - ADDITEST - ADDITEST - ADDITEST - ADDITEST - ADDITEST<br>ADDITEST - ADDITEST - ADDITEST - ADDITEST - ADDITEST - ADDITEST<br>ADDITEST - ADDITEST - ADDITEST - ADDITEST - ADDITEST - ADDITEST<br>ADDITEST - ADDITEST - ADDITEST - ADDITEST - ADDITEST - ADDITEST - ADDITEST<br>ADDITEST - ADDITEST - ADDITEST - ADDITEST - ADDITEST - ADDITEST - ADDITEST - ADDITEST - ADDITEST - ADDITEST |
|---|----------------------------------------------------------------------------------------------------|
|   | ADVANCES ADVANCES ADVANCES AND ADVANCES ADVANCES                                                              |

Service warning label

#### **High-risk activities warning**

This computer system is not intended for use in the operation of nuclear facilities, aircraft navigation or communications systems, or air traffic control machines, or for any other uses where the failure of the computer system could lead to death, personal injury, or severe environmental damage.

#### **Camera information**

The DV camera pictured on page 16 of this manual is not included with this product. The model shown may not be available in all areas.

#### **Mouse information**

This product complies with the requirements of European Directives 72/23/EEC and 89/336/EEC. Complies with the Canadian ICES-003 Class B specification. This product is a Class 1 LED device.

Every effort has been made to ensure that the information in this manual is accurate. Apple is not responsible for printing or clerical errors.